# Gmail、Yahoo 信箱設定

#### Gmail 信箱設定

1. 進入 Gmail 信箱→點選左側的 [垃圾郵件],如果您沒有看到這個選項,請點 選 [更多]。

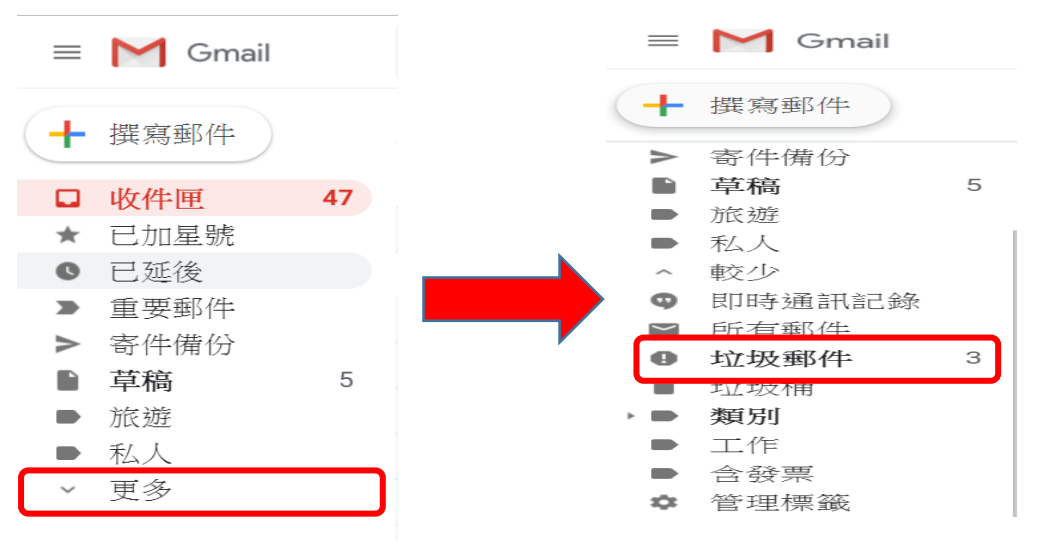

#### 2. 點選要加入篩選器(白名單)的信件

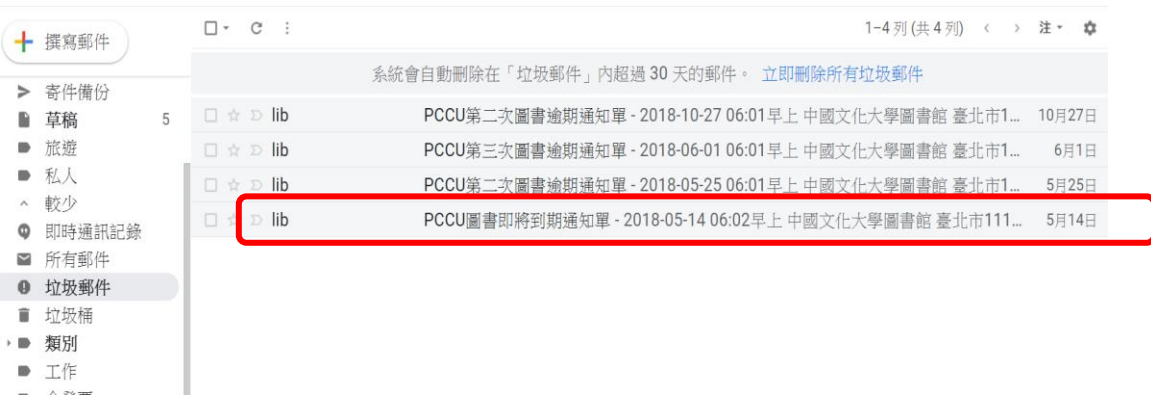

3. 點選「回報為非垃圾郵件」 (若無此畫面則跳到下一步)

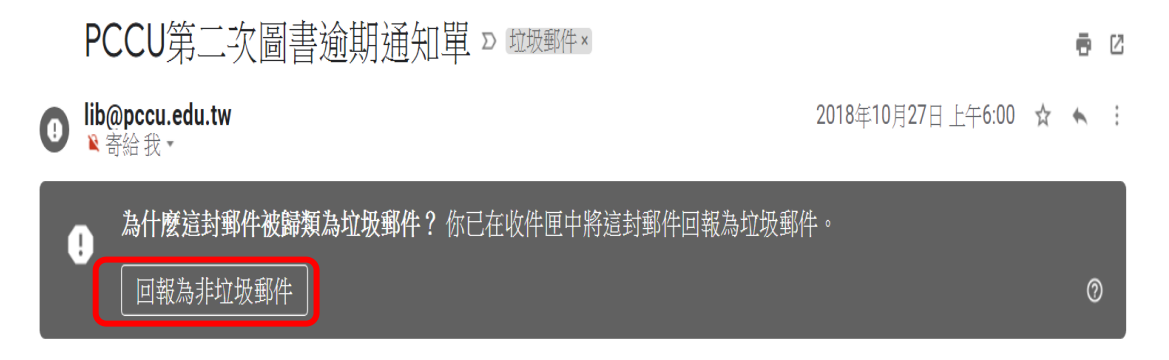

#### 4. 回到收件夾/垃圾郵件,找到郵件後,進入郵件。

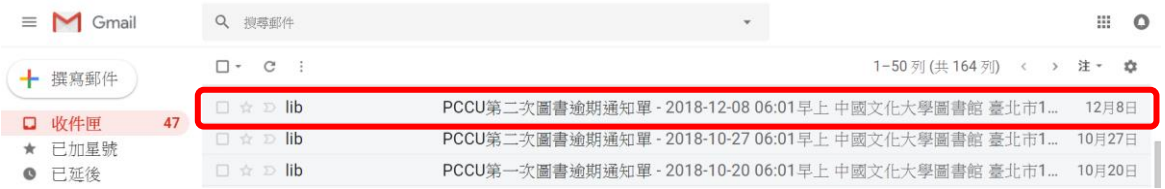

5. 點選右側 · 選取「篩選這一類的郵件」。

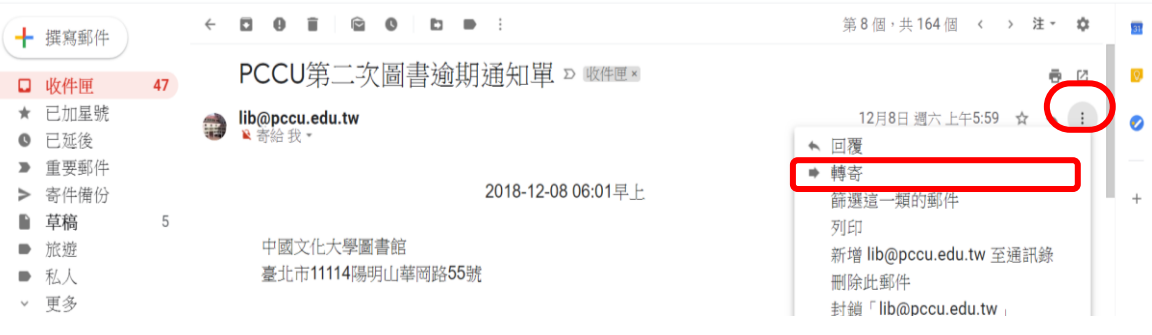

#### 6. 確認寄件者為 pcculib001@gmail.com → 建立篩選器

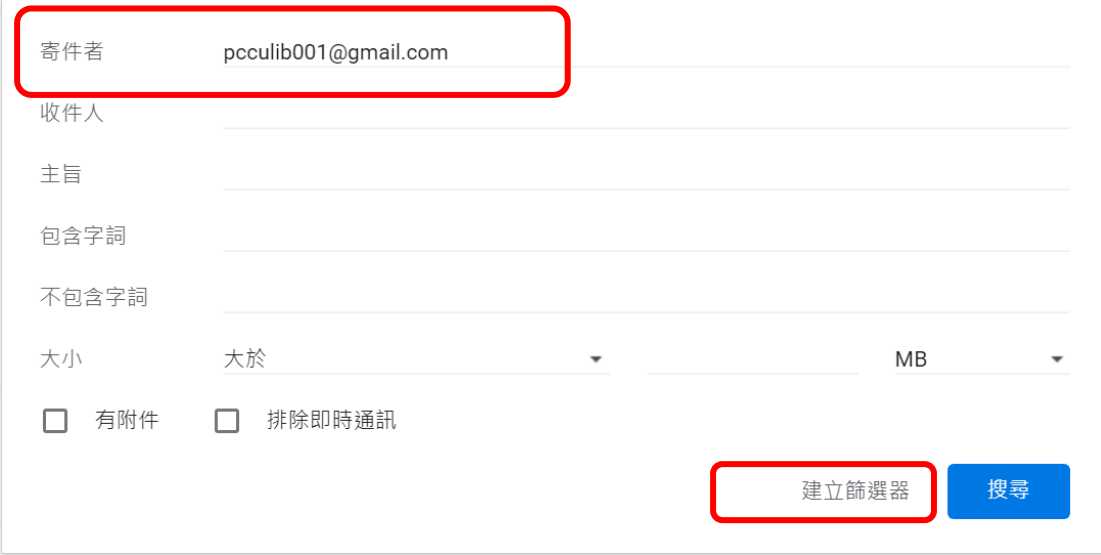

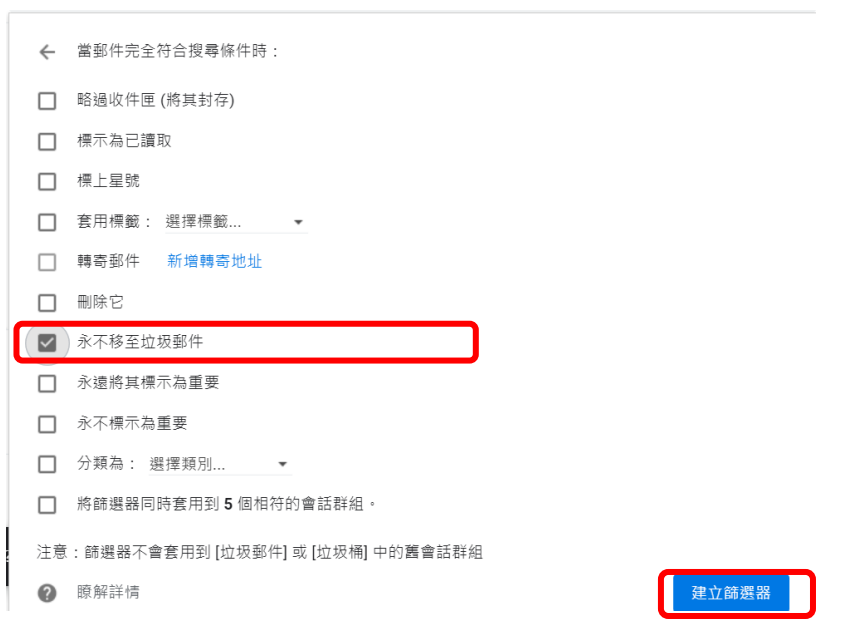

7. 勾選∨不要將它傳送到垃圾郵件 →建立篩選器。

#### 8. 檢查是否設定成功 回到收件夾 ■點選右上角 (☆) 選擇設定

 $\star$  .  $\equiv$  M Gmail Q 搜尋郵件  $\ddot{x}$  $\square \;\text{-}\; \quad \texttt{C} \quad \texttt{:}$ 1-50 列 (共 164 列) S.  $\Delta$ → 撰寫郵件  $\square \; \; \dot{\approx} \; \; \mathbb{D}$ lib PCCU第二次圖書逾期通知單-2018-12-08 06:01早上 中國文化大學圖書館 臺北市1... 12月8日 口 收件匣 47  $\Box \hspace{.1cm} \dot{\pi} \hspace{.1cm} \dot{\triangleright} \hspace{.1cm} \text{lib}$ PCCU第二次圖書逾期通知單 - 2018-10-27 06:01早上 中國文化大學圖書館 臺北市1... 10月27日 ★ 已加星號 ● 已延後  $\Box \; \dot{\pi} \; \mathrel{\mathop:}\hspace{0.25em} \mathop{\rm lib}\hspace{0.25em}$ PCCU第一次圖書逾期通知單 - 2018-10-20 06:01早上 中國文化大學圖書館 臺北市1... 10月20日

### 9.選擇「篩選器和封鎖的地址」確認 pcculib001@gmail.com 已加入篩選器, 並確認 [pcculib001@gmail.com](mailto:並確認lib@pccu.edu.tw) 未被封鎖。

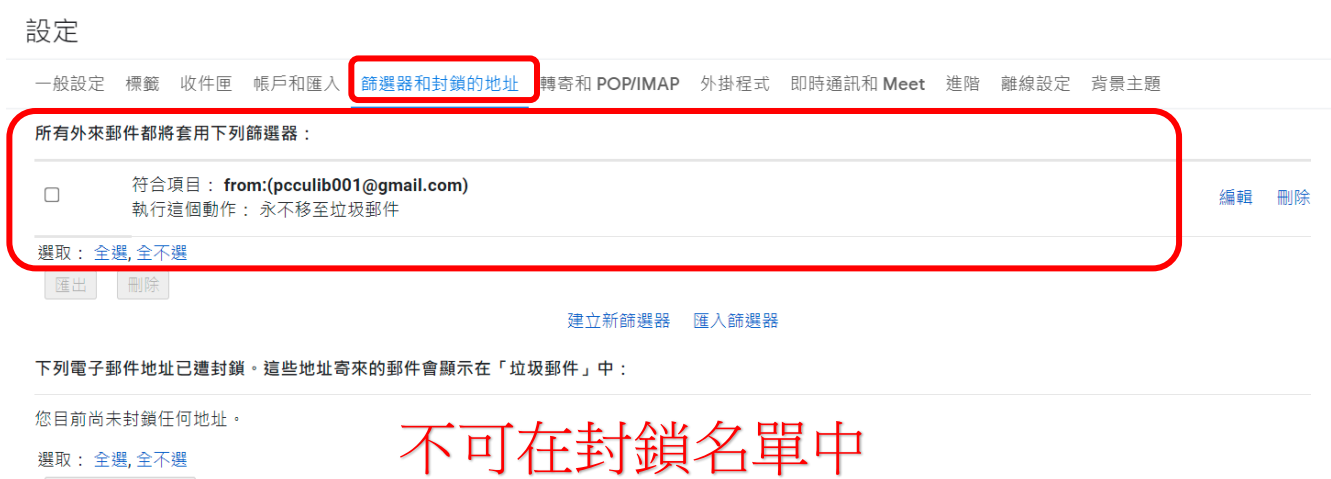

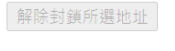

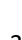

## Yahoo 信箱設定

在左側垃圾信件匣中找到圖書館的通知信,選取後點選上方非垃圾信即可。

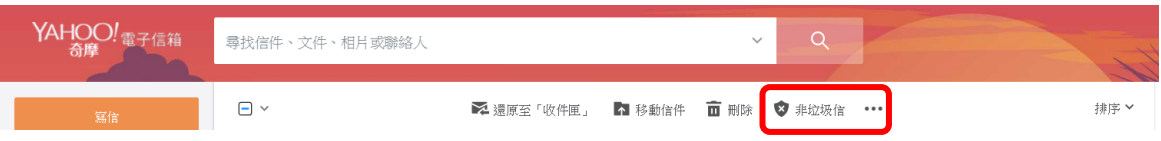

#### 您亦可以將 pcculib001@gmail.com 信箱設定成您的聯絡人,其他相關設定辦法, 請參閱

**Gmail :** [https://support.google.com/mail/answer/1366858?hl=zh-](https://support.google.com/mail/answer/1366858?hl=zh-Hant&co=GENIE.Platform=Desktop)[Hant&co=GENIE.Platform=Desktop](https://support.google.com/mail/answer/1366858?hl=zh-Hant&co=GENIE.Platform=Desktop)

**Yahoo:**

<https://tw.help.yahoo.com/kb/SLN15907.html> <https://tw.help.yahoo.com/kb/sln28056.html>